## **PUT YOUR MONEY** RE/MAX REMAX **WHERE THE MIRACLES ARE** Children's **Miracle Network** ...and make a difference in a child's life Hospitals<sup>\*</sup>

## The Miracle System: How to Pay Honor Card Balances With Multiple Paper Checks in Office Administrator Accounts

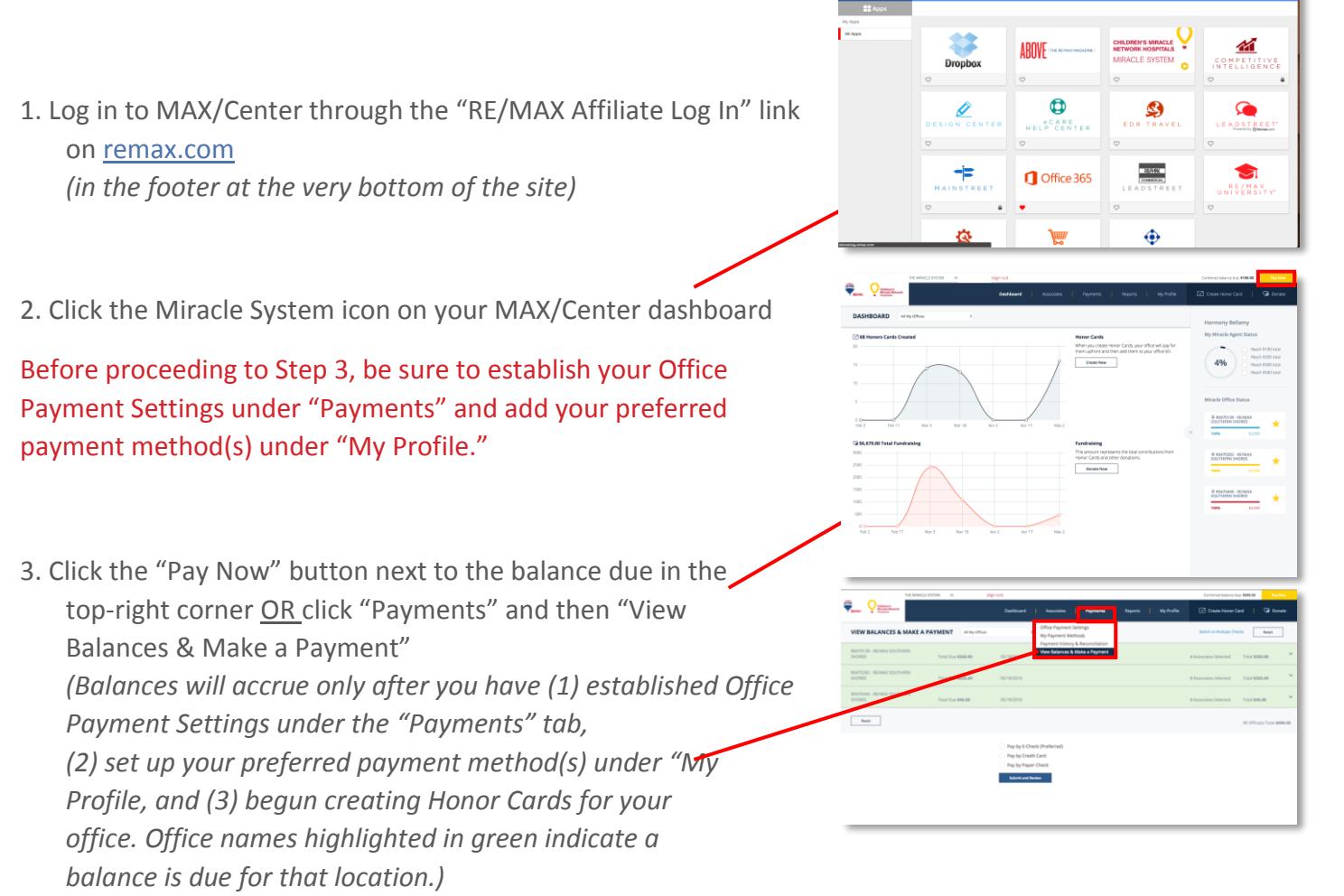

- *4.* Click the "Switch to Multiple Checks" link to the left of the reset button *(on the right side of the screen)*
- 5. Click the triangle to the far-right of the office name to expand and see a list of Associates' balances in that office location
- 6. Enter the first check amount and check number next to the Associate whose balance you want to apply it to
- *7.* Click the plus sign to the right of the check number field if you need to enter additional checks for that Associate *(Repeat steps 5-7 for each office location and all Associates who have balances you want to pay with one or more checks.)*
- 8. Click "Submit and Review" at the bottom of the screen
- 9. If feasible, write the Payment ID on each of your checks made out to "Children's Miracle Network Hospitals"
- 10. Click "Print" to the right of the Payment ID information to print the Payment ID page and send with your checks

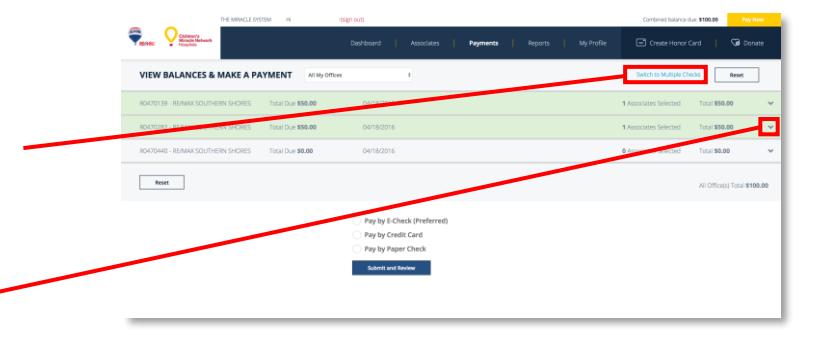

![](_page_1_Picture_137.jpeg)

![](_page_1_Figure_10.jpeg)

For support paying balances with multiple checks in your Office Administrator account, contact eCare through the Help Center portal on [MAX/Center](https://www.maxcntr.com/login) or email [eCare@remax.net.](mailto:eCare@remax.net)